## **M a y o**<br> **2 0 2 0**<br> **2 0 2 0**<br> **2 2 0 2 1 Estudiantes** veterinariaudec.cl/educacionvete

**Edición**

## Pruebas en Canvas

A continuación encontrarás un tutorial sobre com o contestar Pruebas en Canvas.

## Accede al tutorial aqui

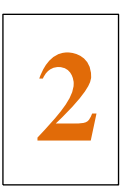

Accede a la página de evaluaciones

Completa la evaluación siguiendo las instrucciones de tu profesor.

Dependiendo de cómo el profesor configure la evaluación, todas las preguntas pueden mostrarse en una sola página o una a la vez.

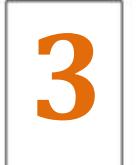

**1**

.

Puedes marcar con una bandera las preguntas a las que quieres volver.

La bandera cambiará de color a amarillo para recordarte que debes terminar la pregunta. La bandera amarilla también aparecerá en la vista general de la pregunta en la barra lateral.

**Puede que tu profesor no te permita ver de nuevo una pregunta. Esa restricción estará indicada en las instrucciones de la prueba.**

- Hay varios tipos de preguntas diferentes en Canvas que tus profesores pueden emplear, desde verdadero o falso hasta el formato de ensayo. .
- En la parte superior derecha se mostrará el puntaje de cada pregunta.
- Cada pregunta estará separada de las otras por un recuadro alrededor de las preguntas y respuestas
- **Si estás dando una evaluación con tiempo limitado, el temporizador muestra el tiempo en marcha y la cuenta regresiva hasta que expire el tiempo.**

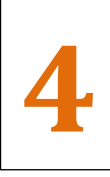

**Canvas también te avisará si se pierdes la conexión a Internet durante la prueba.**

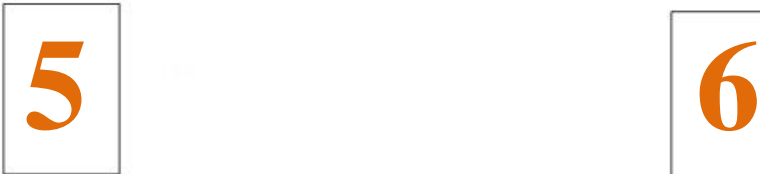

Si empiezas una prueba cerca del tiempo límite, verás un banner emergente de advertencia. Utiliza la barra lateral para ver cuántos minutos te quedan. **Las advertencias aparecen 30 minutos antes,** 

**cinco minutos antes, un minuto antes y 10 segundos antes.**

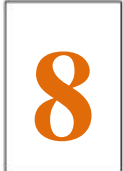

Si en cualquier momento te sales de tu sesión de Canvas mientras estés dando una evaluación, verás un banner emergente de advertencia. Para reanudar la evaluación, haz clic en el botón Iniciar sesión (Login).

**Puede que tu profesor no te permita acceder de nuevo.**

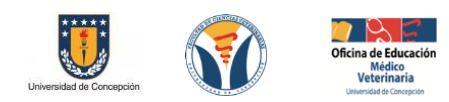

Directora Prof. Verónica López Ps. Valeria lnostroza, Sr. Fredy Herrera, Dr. Mario Briones , Dr Alejandro Santa María

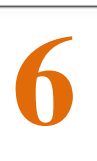

Si abandonas una evaluación cronometrada, el cronómetro continuará corriendo y la evaluación se entregará automáticamente al acabarse el tiempo.

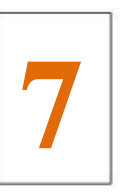

**Canvas guardará tu evaluación a medida que avanzas. Cuando hayas terminado, envía tu prueba.**

**Puede que solo puedas ver los resultados una vez que todos hayan terminado la prueba.**

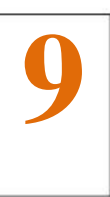

Si no entregas la prueba cronometrada antes de que se acabe el tiempo, Canvas muestra un cuadro emergente que avisa que finalizó el tiempo.

La evaluación se enviará de forma automática tras una cuenta regresiva de diez segundos a menos que hagas clic en el botón Aceptar o el ícono Cerrar para enviarla.

 $D_{\rm{th}}$ 

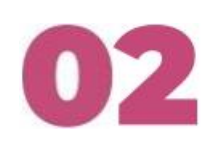